# Swiiit User Guide

**10/06/2013**

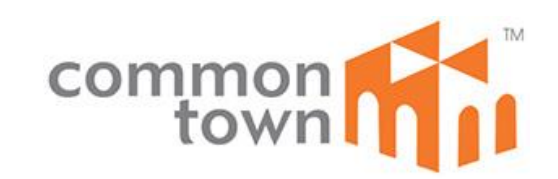

## **Contents**

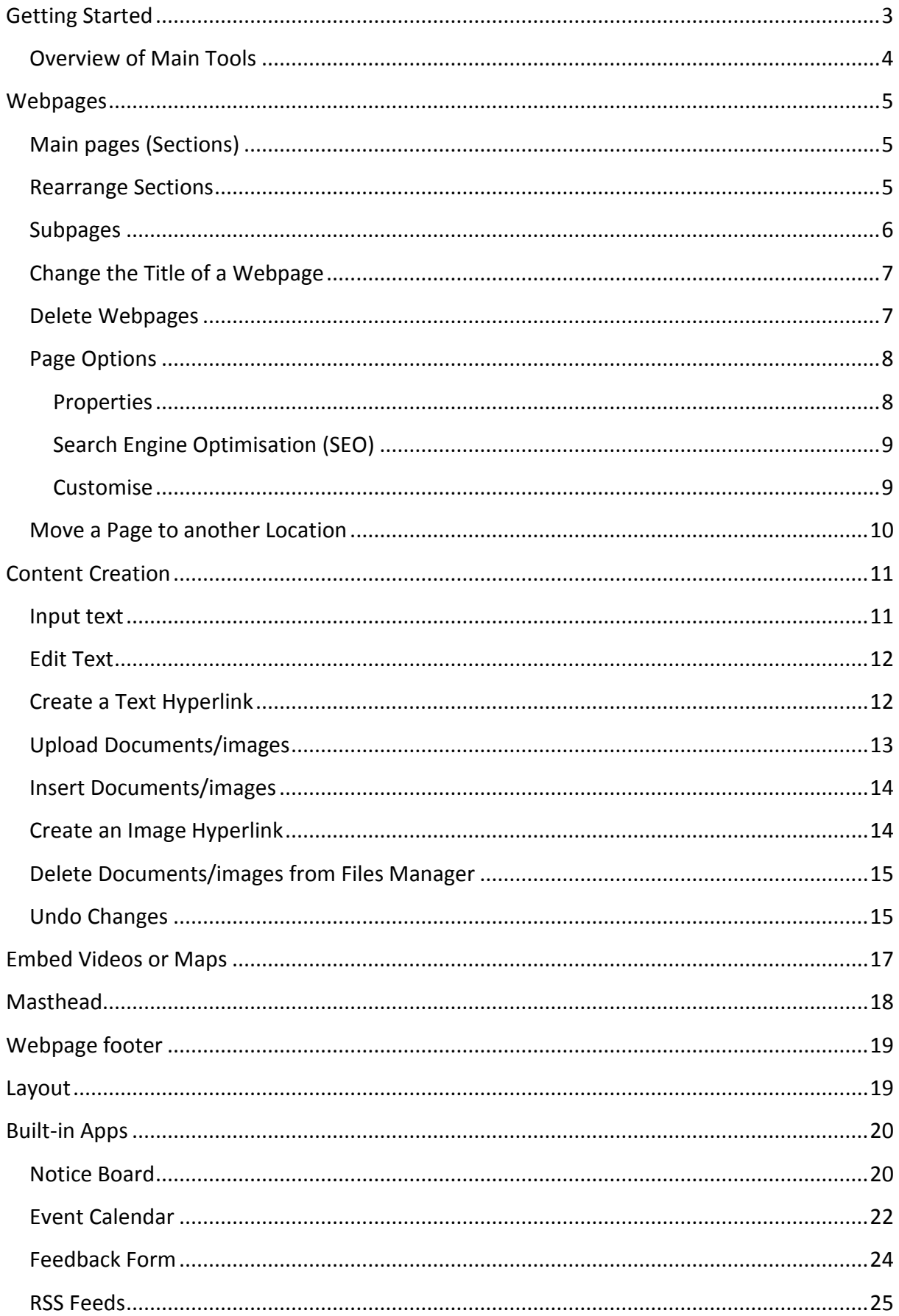

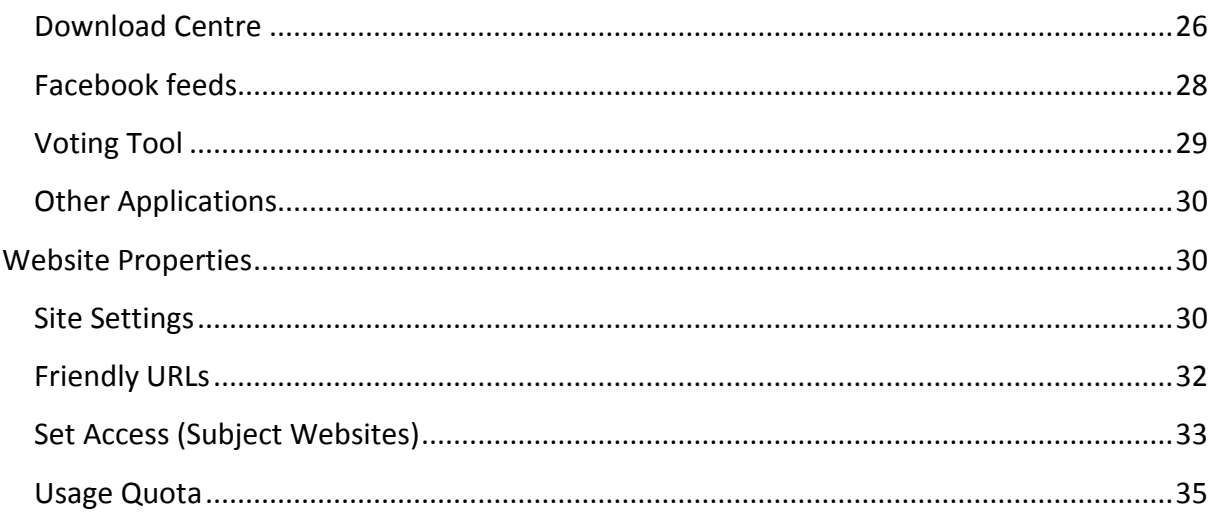

# <span id="page-3-0"></span>**Getting Started**

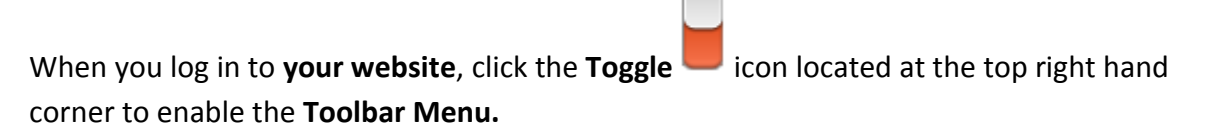

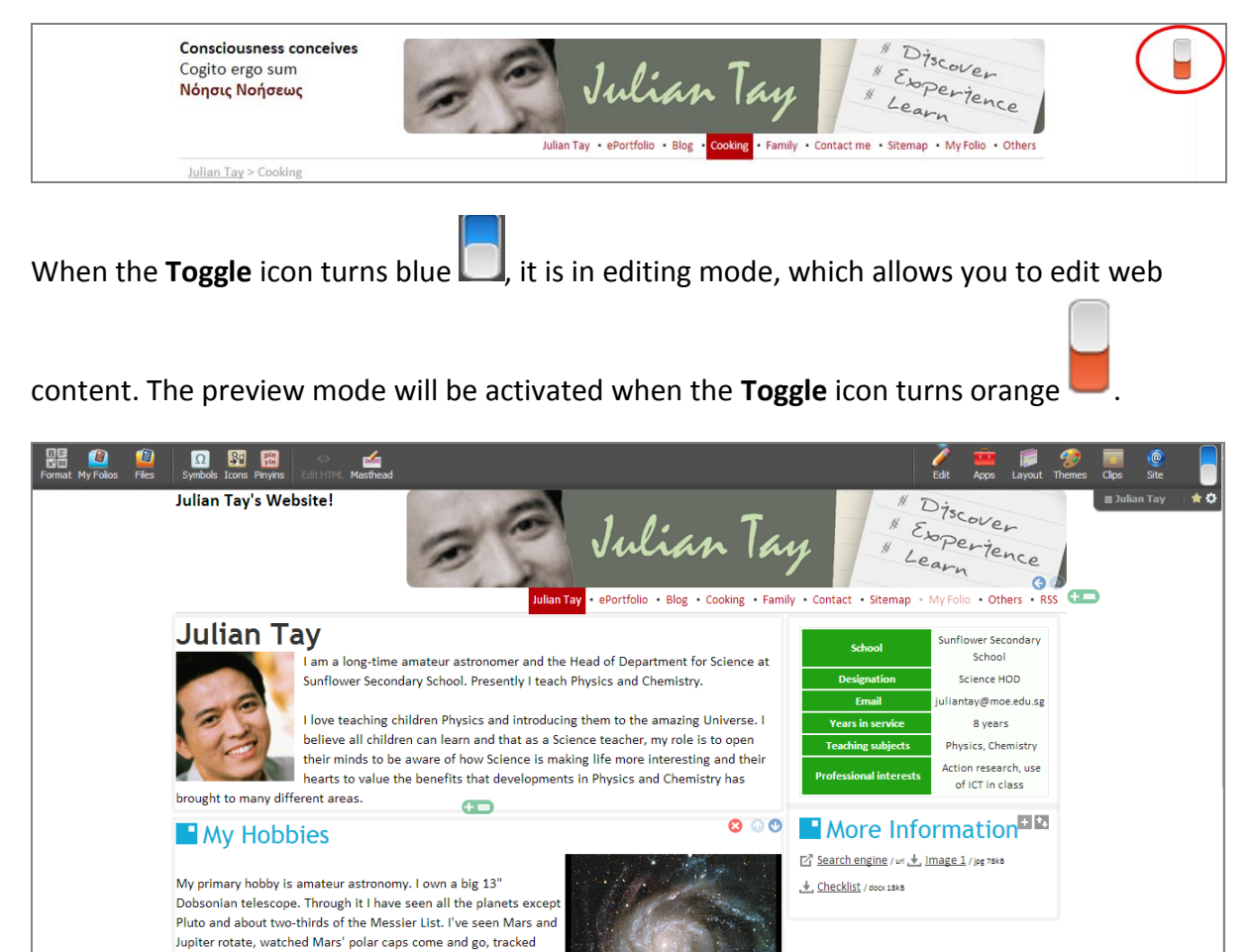

several comets, and observed galaxies, globular clusters, open clusters, reflection and absorption nerbulae, supernova remnants أمرامها الدعبان

# <span id="page-4-0"></span>**Overview of Main Tools**

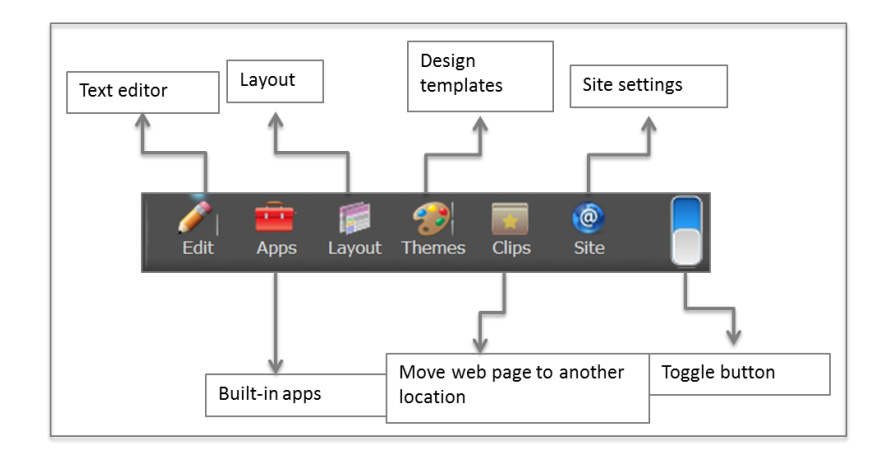

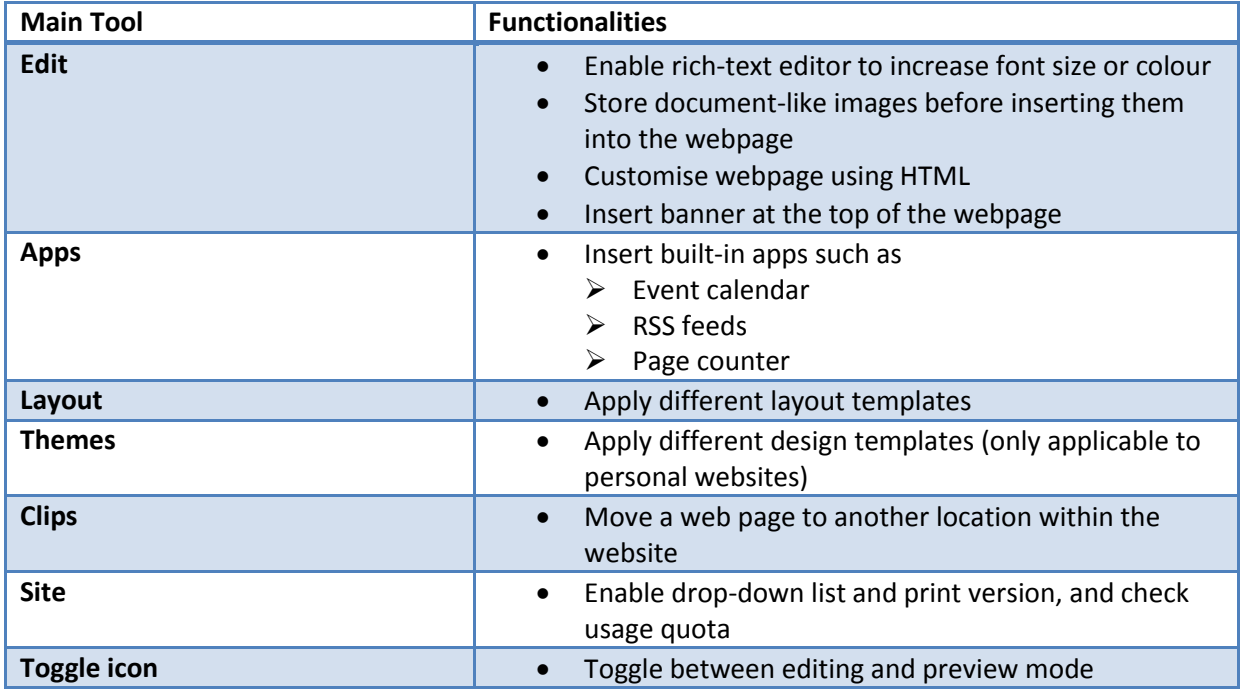

# <span id="page-5-0"></span>**Webpages**

## <span id="page-5-1"></span>**Main pages (Sections)**

1. To create a **Section**, click the tab on the **Navigation Bar**.

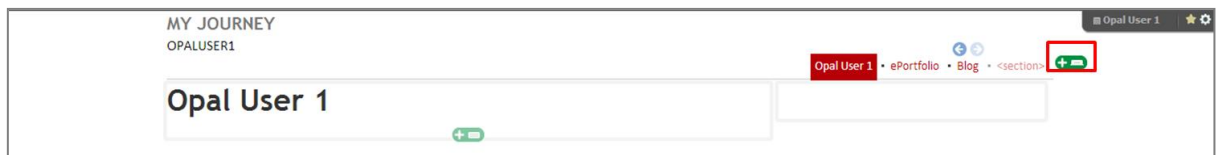

2. Type the **Title** of the **Section** and click **OK**. There are 2 options available for creating a **Section**:

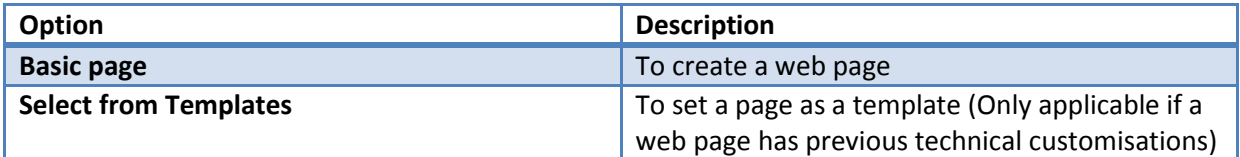

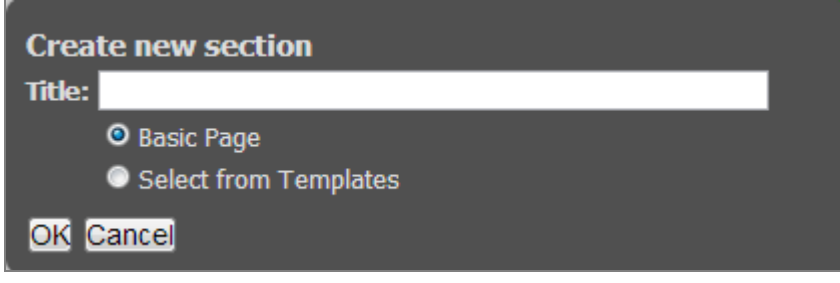

3. The **Section** will be created and displayed on the **Navigation Bar**.

#### <span id="page-5-2"></span>**Rearrange Sections**

1. To rearrange the sequence of the **Sections** on the **Navigation Bar**, click the **Arrows**

**icon and rearrange them in any sequence you like.** 

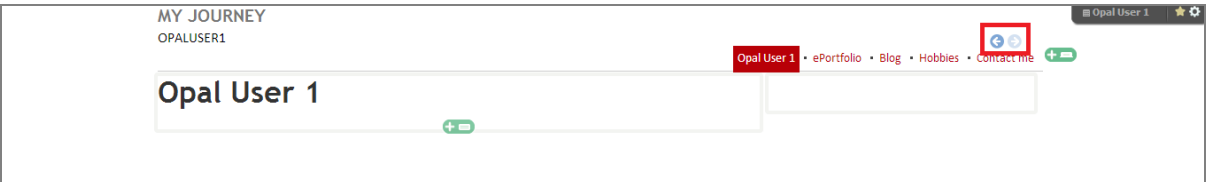

#### <span id="page-6-0"></span>**Subpages**

1. **Subpages** are pages within a **Section**. To create **Subpages**, click the tab that is

designated to create **Subpages**. The tab for **Subpages** is located between the sidebars.

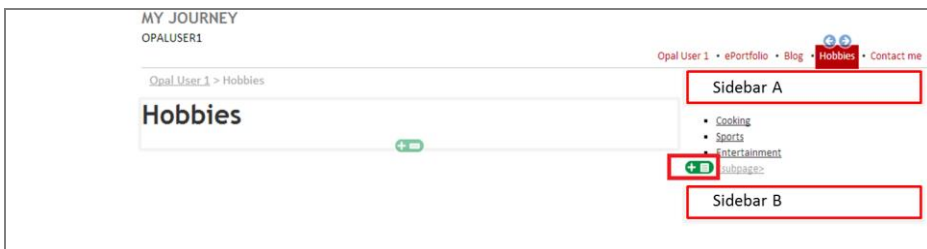

2. There are 3 options available to creating a **Subpage**:

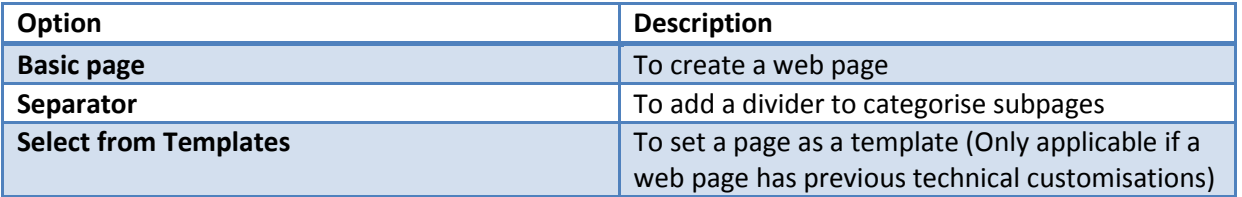

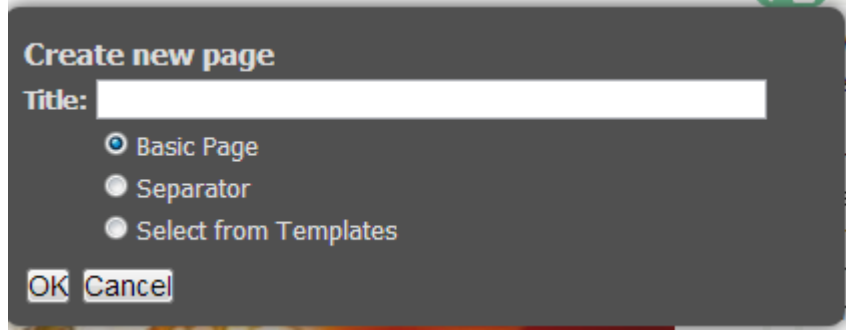

- 3. Select the corresponding checkbox and click **OK**.
- 4. If you want to arrange the sequence of the **Subpages**, click the **Arrows** icon.

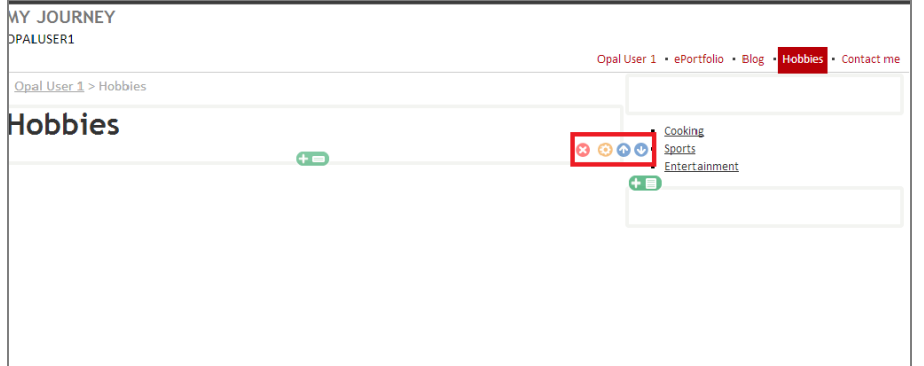

# <span id="page-7-0"></span>**Change the Title of a Webpage**

Besides appearing on the **Navigation Bar**, the **Title** of a webpage will also appear in the first main block of content.

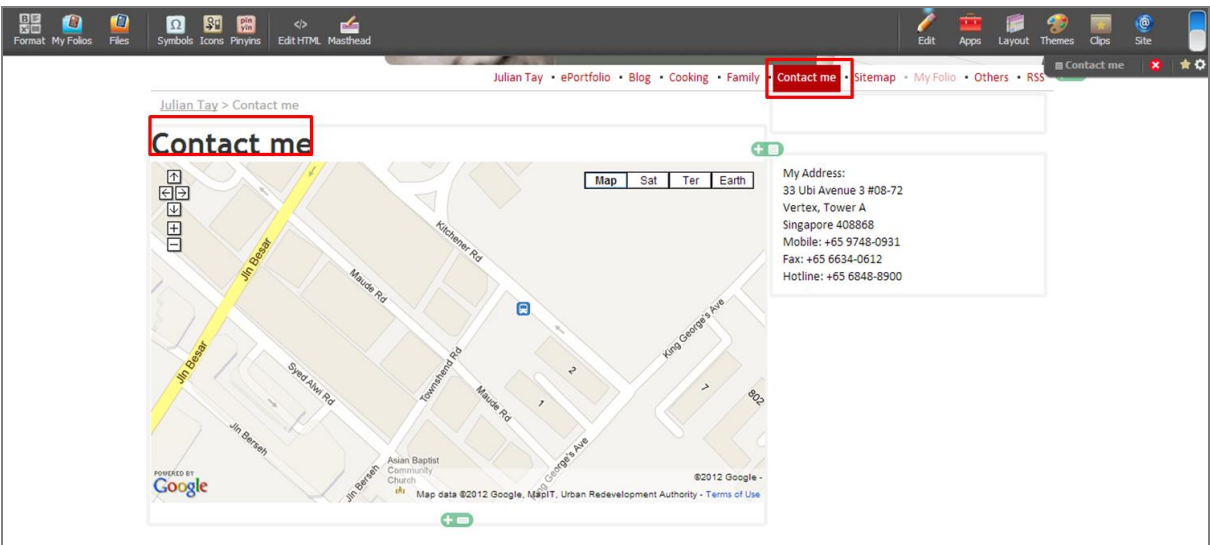

- 1. To change the **Title** of a webpage, activate the cursor by clicking the title located in the block of content.
- 2. Type the new **Title** and refresh the webpage or go to another webpage within this website to save the changes.

## <span id="page-7-1"></span>**Delete Webpages**

1. To delete a webpage, click the **Delete** icon located at the bottom right of the **Toolbar Menu**.

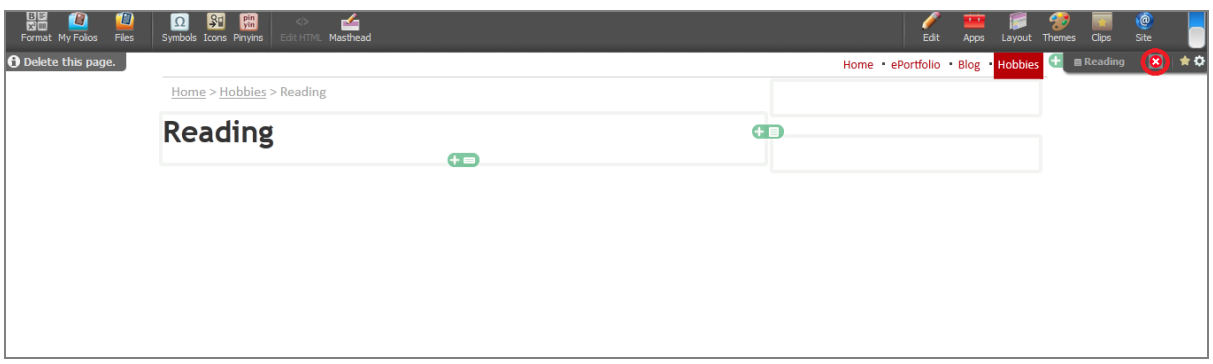

## <span id="page-8-0"></span>**Page Options**

1. To access the properties of a web page, click the **Options** icon located at the bottom right of the **Toolbar Menu**.

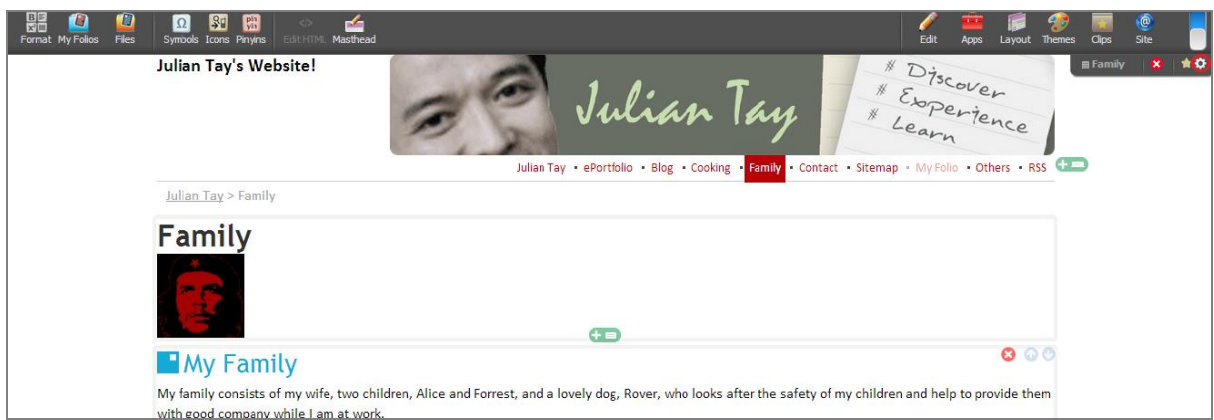

2. A series of options will be shown: **Properties**, **Search Engine Optimization (SEO)** and **Customize**.

#### <span id="page-8-1"></span>**Properties**

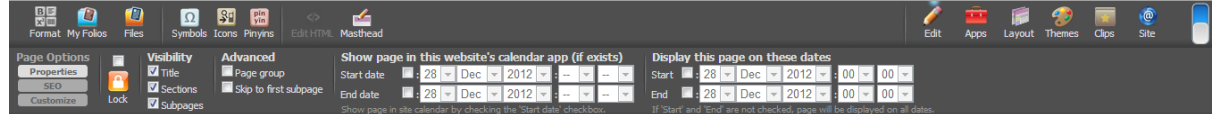

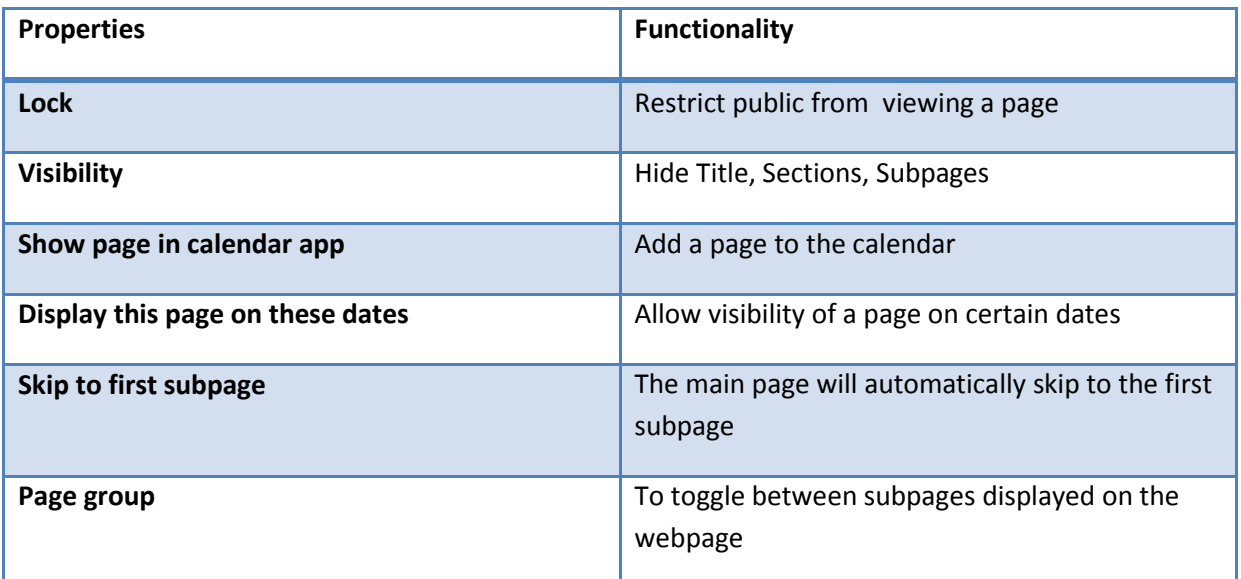

#### <span id="page-9-0"></span>**Search Engine Optimisation (SEO)**

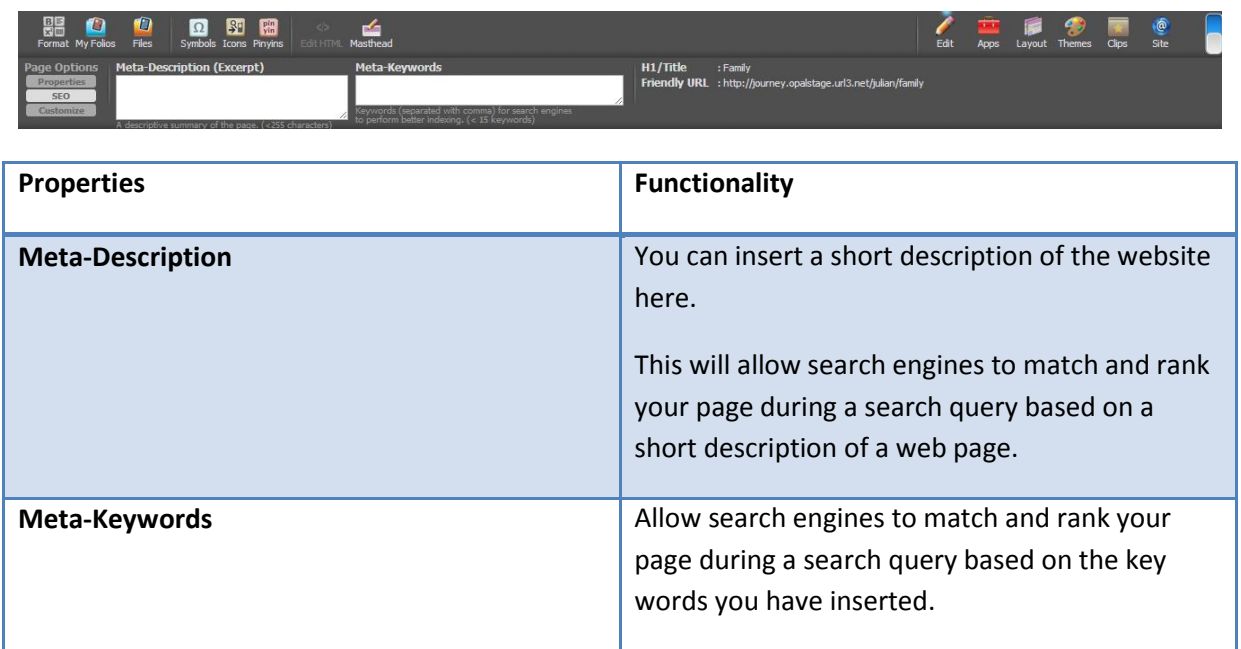

#### <span id="page-9-1"></span>**Customise**

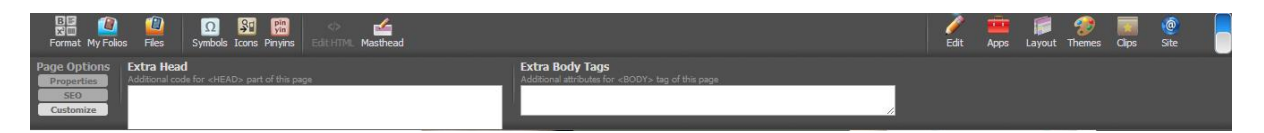

This will allow you to customise your webpage even further by creating additional codes.

#### <span id="page-10-0"></span>**Move a Page to another Location**

1. Go to the web page (For example, web page A) and click the **Star** icon located at the bottom right of the Toolbar Menu to **Mark for Move**.

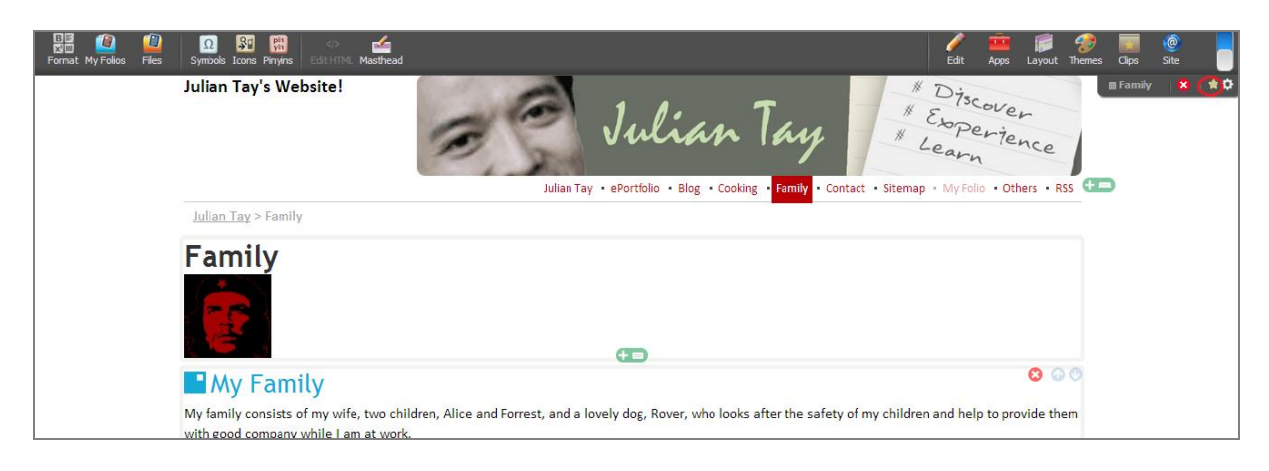

2. Once it has been marked for move, click <sup>Cips</sup> on the **Toolbar Menu** to show the selected web page to be moved (web page A).

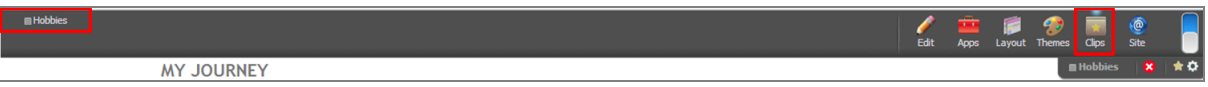

3. Select the web page and a pop-up window will open to prompt for your action.

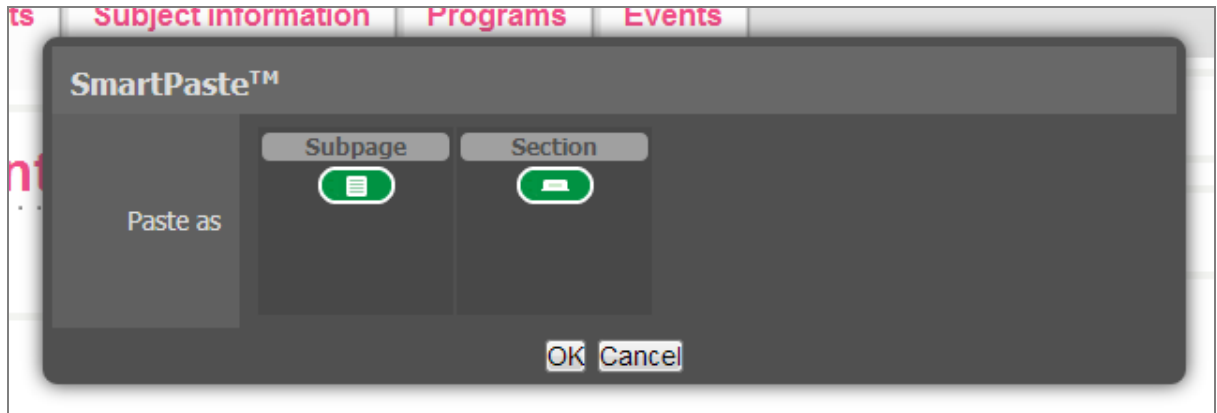

4. You can either paste the selected web page as a **Section** on the **Navigation Bar** or a **Subpage**. Click **OK** once you have selected the option.

# <span id="page-11-0"></span>**Content Creation**

#### <span id="page-11-1"></span>**Input text**

1. Click the main block of content to insert text into the web page.

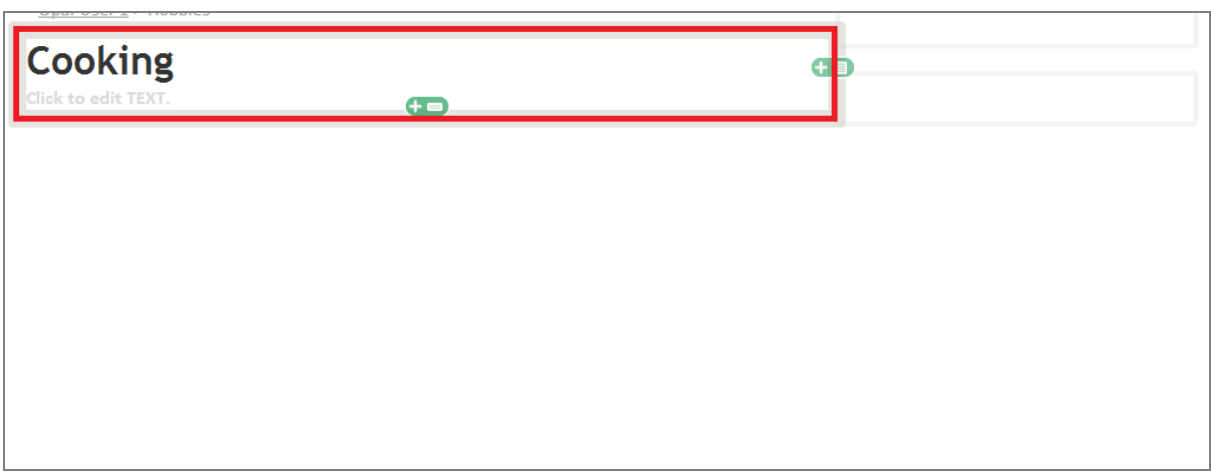

2. Blocks are like paragraphs in a passage. To add more main blocks of content, click the

tab that is located at the bottom of the block.

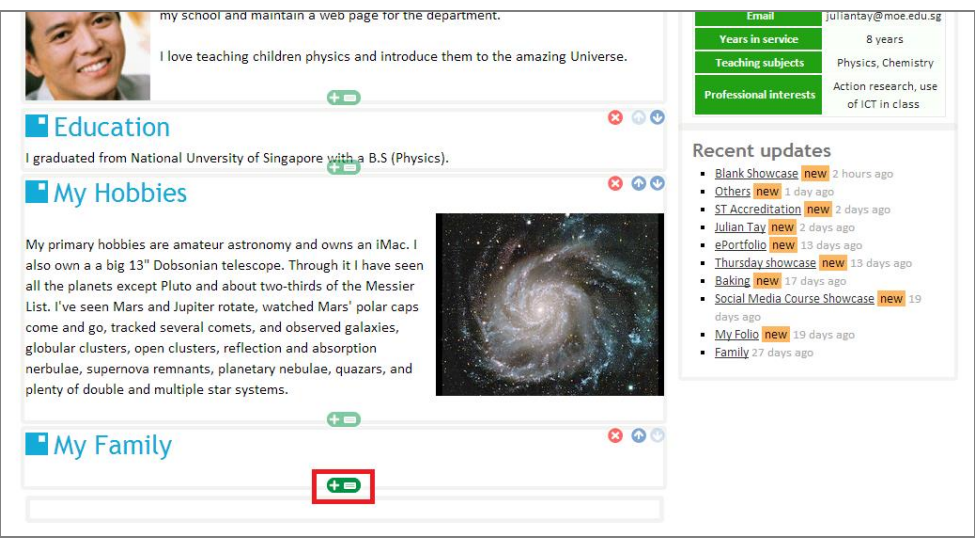

- 3. To arrange the main blocks of content, click the **Arrows** icon that is located at the top right of every main block.
- 4. To delete a main block, click the **Delete a** tab that is located at the top right of every main block.

#### <span id="page-12-0"></span>**Edit Text**

- 1. To edit text e.g. change the font size or font type, click the **Edit** icon on the **Toolbar Menu** and a set of tools will be displayed on the left side of the **Toolbar Menu.**
- 驃 2. Click the **Format** icon on the left side of the **Toolbar Menu** to enable the **Richtext Editor** to be displayed. (*Note: Do remember to refresh the page or go to another webpage within the website to save the contents).*

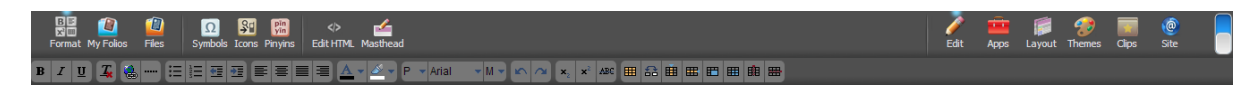

# <span id="page-12-1"></span>**Create a Text Hyperlink**

- 1. To create a hyperlink for text, click the **Hyperlink** icon on the **Rich-text Editor**.
- 2. Upon clicking, a pop-up window will open for you to enter the URL. To open the URL in a new window, click the corresponding checkbox.

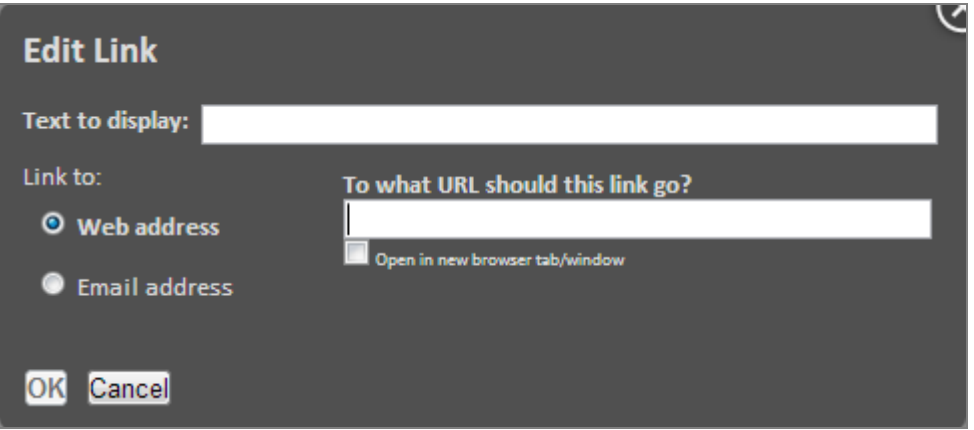

(*Note: Do remember to refresh the page or go to another webpage within the website to save the contents).*

# <span id="page-13-0"></span>**Upload Documents/images**

Ŵ

Before you can insert an image/video/document into a web page, you will need to upload the files onto your website. Do compress the file size before uploading to reduce the loading time.

- 1. Click the **Edit** icon on the **Toolbar Menu**. A set of sub tools will be displayed on the left side of the **Toolbar Menu**.
- 2. Click the **Files** icon on the left side of the **Toolbar Menu** to access the **Files Manager**. Click **Upload** to upload your files.

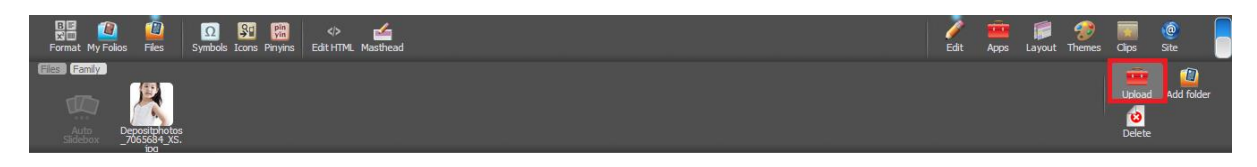

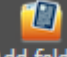

1. Alternatively, you can click the **Add folder** icon to create folders to categorise your files before uploading.

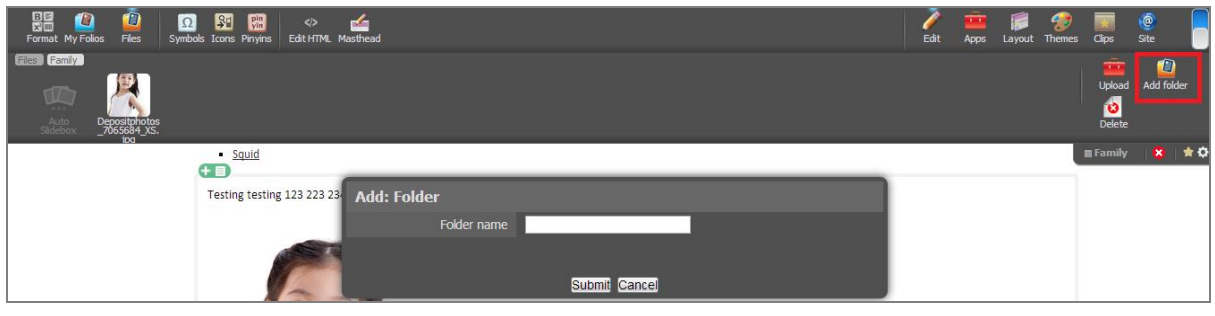

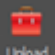

2. After which, click the **Upload** using icon to upload your files from your computer.

The website supports over 30 file types, including Microsoft office documents and zip folders.

If you have over 50 images or files to upload, you can transfer them into a zipped folder and upload onto the website.

#### <span id="page-14-0"></span>**Insert Documents/images**

1. To insert images or documents, simply drag and insert into the block of content.

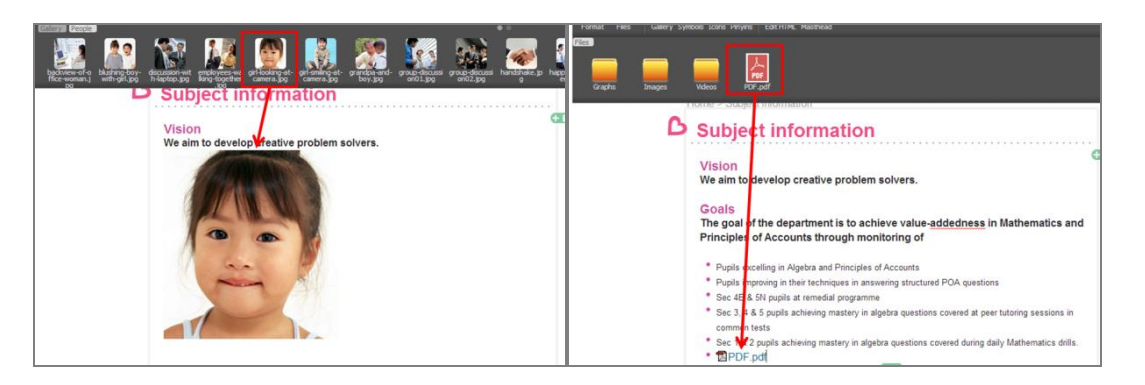

- 2. To align the inserted image with the text or change the image resolution, mouse over the image to display the **Settings**  $\begin{array}{c|c|c|c} \hline \multicolumn{1}{c|}{\bullet} & \multicolumn{1}{c}{\bullet} & \multicolumn{1}{c}{\bullet} & \multicolumn{1}{c}{\bullet} & \multicolumn{1}{c}{\bullet} & \multicolumn{1}{c}{\bullet} & \multicolumn{1}{c}{\bullet} & \multicolumn{1}{c}{\bullet} & \multicolumn{1}{c}{\bullet} & \multicolumn{1}{c}{\bullet} & \multicolumn{1}{c}{\bullet} & \multicolumn{1}{c}{\bullet} & \multicolumn{1}{c}{\bullet$
- 3. Click the corresponding **Alignment Example 20** icons to align the image to the left, right, centre or to stretch the width of the image.
- 4. Click the **Options o** tool to change the image resolution.
- 5. To remove the image from the webpage, click the **Delete** icon.

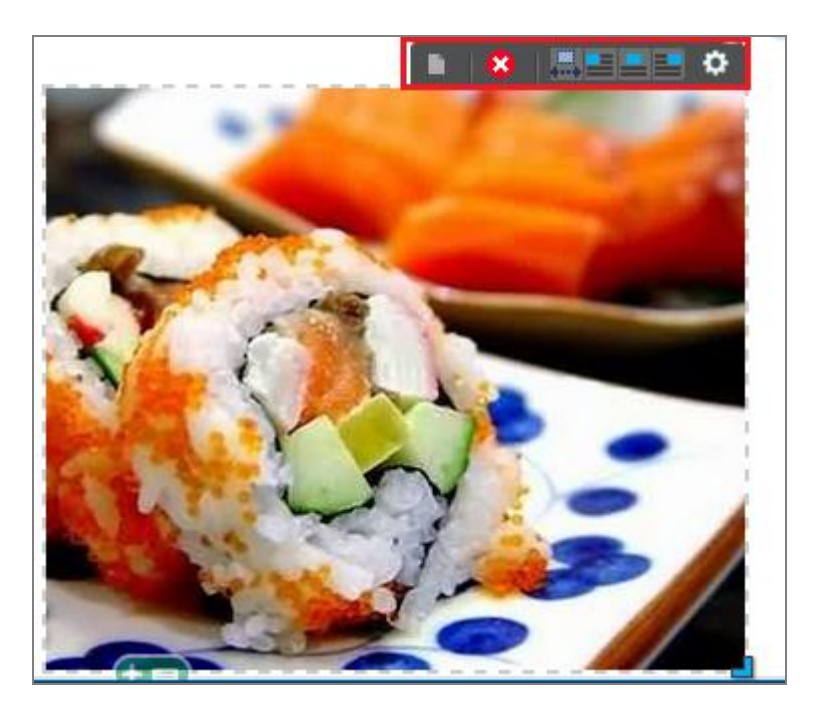

#### <span id="page-14-1"></span>**Create an Image Hyperlink**

- 1. Mouse over the image to display the **Settings to the setting tool.**
- 2. Click the **Options o** tool and you will see the **Image Options** appear on the Toolbar.
- 3. On the **Image Options**, select **Actions**.

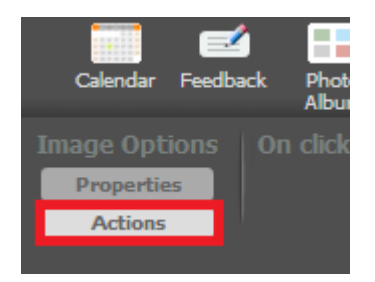

3. On the **On click** column, select **Link to URL** to link the image to a URL. To open the URL in a new window, click the corresponding checkbox.

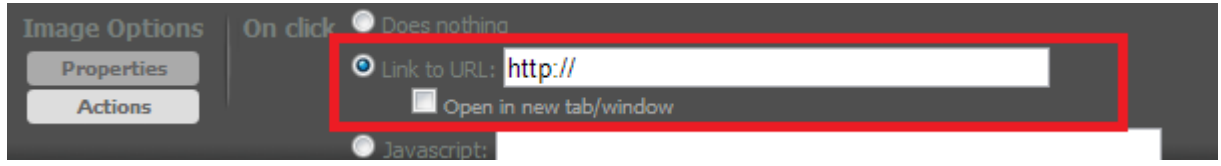

4. After entering a URL into the **Link to URL** field, press the **Enter** button on the keyboard, or refresh the page to save the changes.

## <span id="page-15-0"></span>**Delete Documents/images from Files Manager**

1. To delete documents/images from the **Files Manager**, click the **Delete** icon.

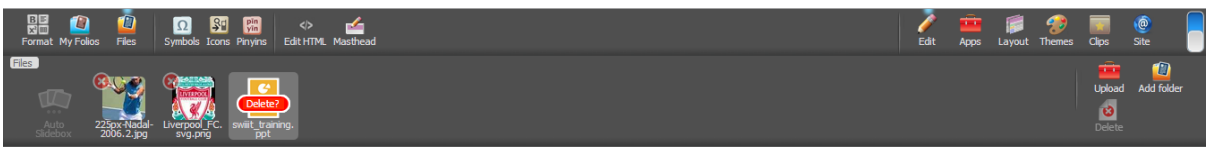

2. Next, click the **Delete**  $\mathbf{\hat{x}}$  icon located at the top left of each image/document and then click the **Delete** button. *(Note: You can only discard the files if you have already removed them from your webpage. Upon removing the files from your webpage, remember to refresh the page to apply the changes so that the delete icon will be displayed on the top left of the image/document in the Files Manager).*

## <span id="page-15-1"></span>**Undo Changes**

1. If you wish to undo the changes you have made, click the **Edit** icon on the **Toolbar Menu** to display a set of tools on the left side of the **Toolbar Menu**.

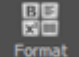

2. Click the **Format** icon on the left side of the **Toolbar Menu** to enable the **Richtext Editor** to be displayed.

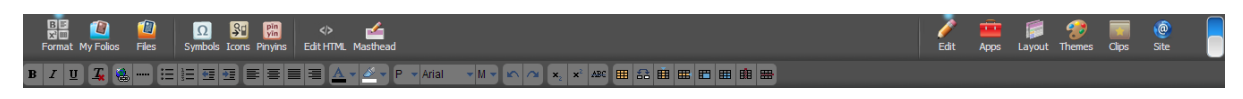

3. Next, click the **Undo** icon on the **Rich-text Editor** to undo the changes. If you wish to redo the changes you have made, click the **Redo** icon on the **Rich-text editor.**

# <span id="page-17-0"></span>**Embed Videos or Maps**

1. To embed YouTube videos or Google map, copy and paste their URLs to the web page. After which, a pop-up window will open to prompt for your action.

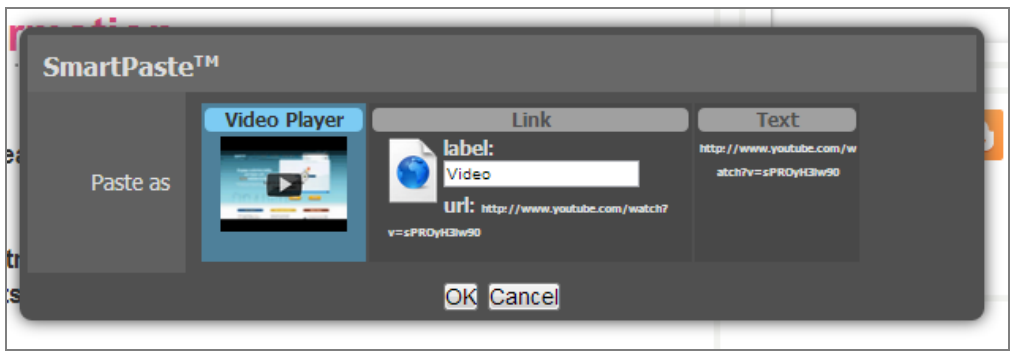

2. There are 3 options available: paste as a **Video player**, a **Link** or a **Text**. Select the option and click **OK**. (*Note: Do remember to refresh the page or go to another webpage within the website to save the contents).*

# <span id="page-18-0"></span>**Masthead**

Every website has its own masthead. A masthead is a banner that will appear on top of most websites.

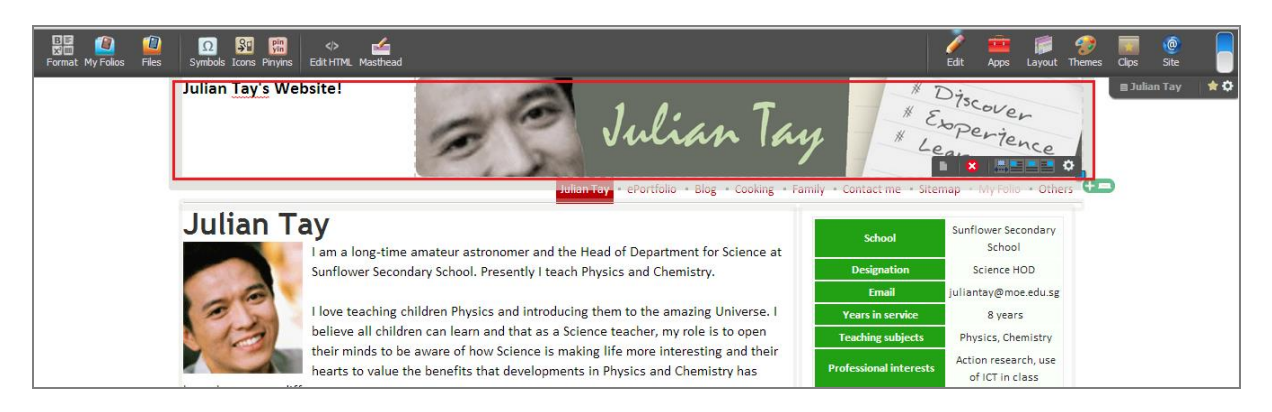

You can choose to personalize your website by inserting a banner image or text into the masthead area.

- 1. To insert a banner, click the **Edit** icon and a set of tools will be displayed on the left side of the **Toolbar Menu**. *(Note: the recommended banner size is 1000px by 200px).*
- 2. Proceed to click the **Masthead** icon located at the left side of the **Toolbar Menu**  to enable the masthead area to be activated for banner insertion.
- 3. Next, drag and insert the image/banner from Filtes into the masthead area. Please ensure that the banner has already been uploaded onto the **Files Manager**.

(*Note: Do remember to refresh the page or go to another webpage within the website to save the contents).*

# <span id="page-19-0"></span>**Webpage footer**

The web page footer is located at the bottom of every web page. To add footer on the bottom of every web page, follow the steps on how to insert the masthead banner.

# <span id="page-19-1"></span>**Layout**

- 1. To change the layout of each webpage, click the **Layout** icon on the **Toolbar Menu** to show the different layout styles
- 2. Click any layout template to apply.

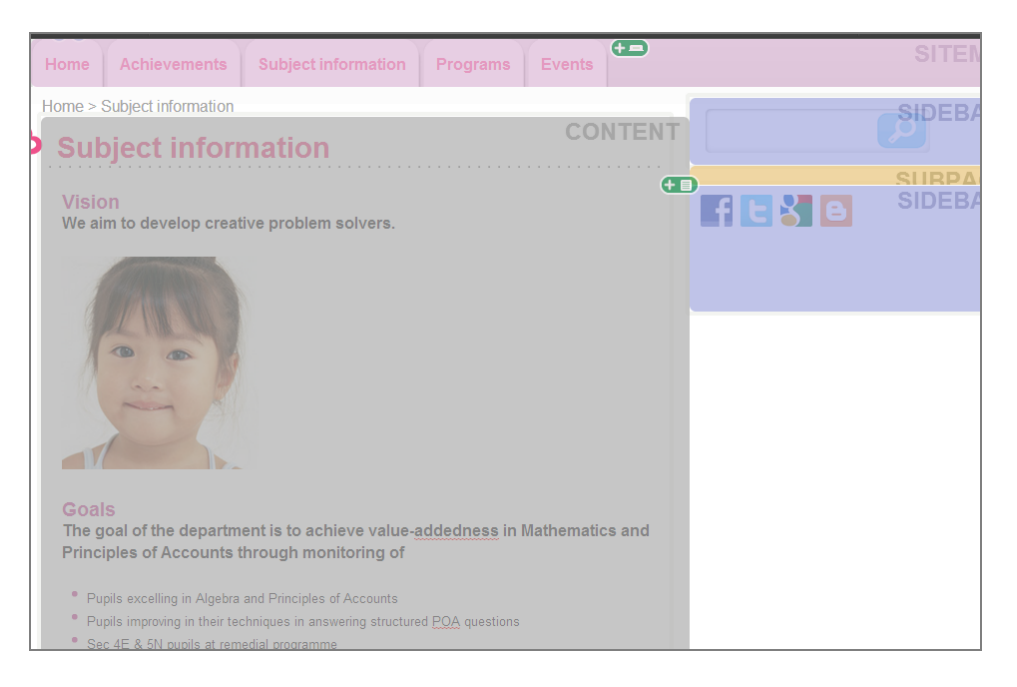

# <span id="page-20-0"></span>**Built-in Apps**

There are over 10 built-in applications such as **Notice board** and **Event calendar**. Use the **Drag-and-Insert** function to insert the applications.

#### <span id="page-20-1"></span>**Notice Board**

The notice board feature will allow you to pin up announcements and other notices that can be linked to other web pages.

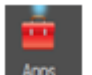

- 1. Click the **Apps** icon on the **Toolbar Menu** and a range of applications will be displayed on the left side of the **Toolbar Menu**.
- 2. Next, drag and insert the **Notice Board** icon into an empty space in the block of content.

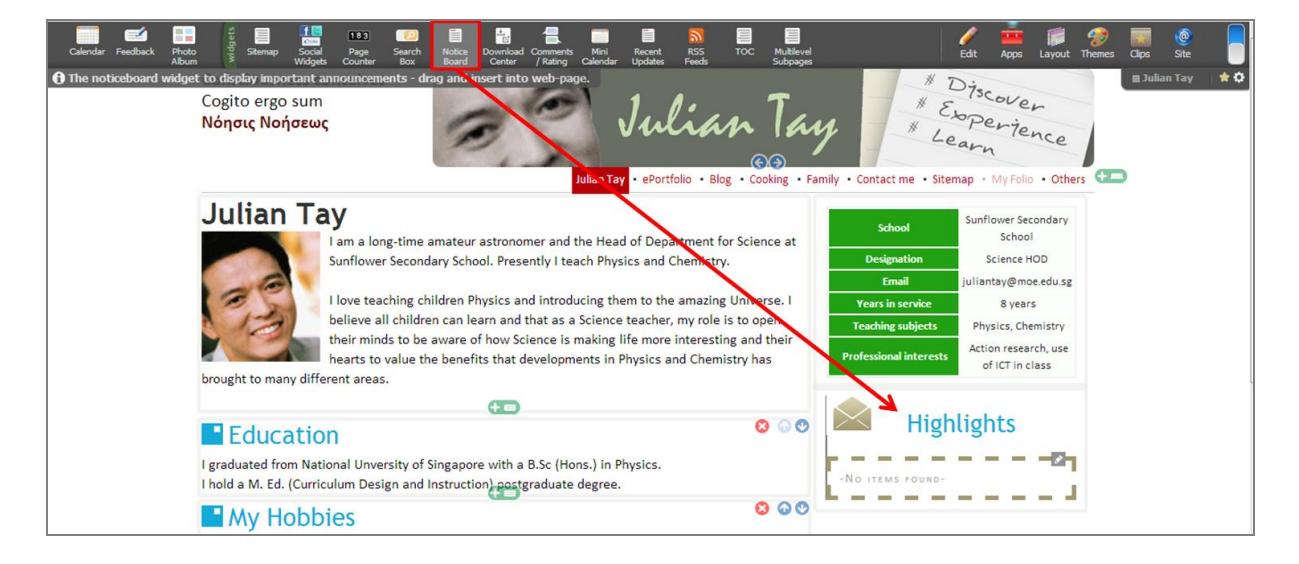

3. To start posting snippets on the **Notice Board**, click the **Pencil** icon and a pop-up window will open for you to edit the **Notice Board**.

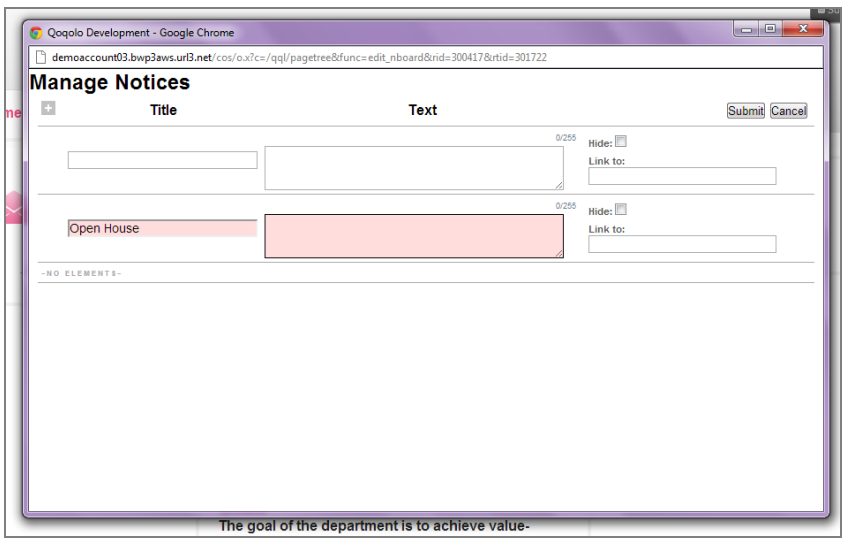

- 4. To change the settings of the **Notice Board**, mouse over it to display the **Settings**  tool.
- 5. Click the **Options** icon to change the title of the **Notice Board**, as well as the transition period.

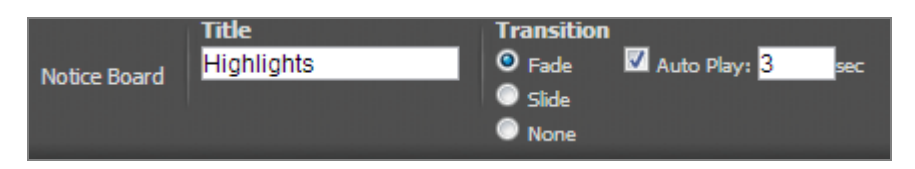

- 6. To align the application to the left, right, centre or stretch the width, click the corresponding  $\Box$  icons to adjust the alignment.
- 7. To remove the **Notice Board** from the webpage, click the **Delete** icon.

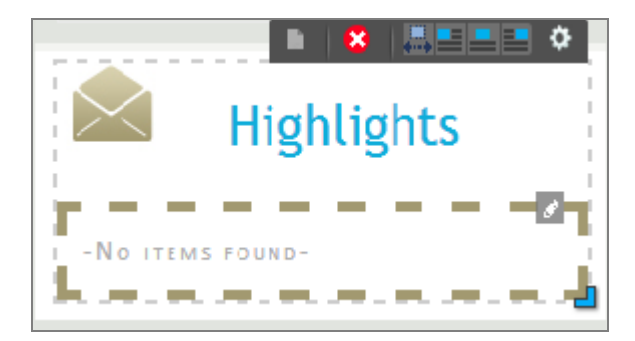

## <span id="page-22-0"></span>**Event Calendar**

You can manage events by adding events to the calendar. *(Note: You are unable to insert the Event Calendar, Feedback Form and Photo Album into one web page. You have to create a webpage for each of these 3 applications).*

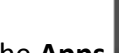

1. Click the **Apps**  $\frac{A\cos A}{\cos A}$  icon on the **Toolbar Menu** to display the applications.

- 
- 2. Drag and insert the **Calendar** icon into an empty space in the block of content.

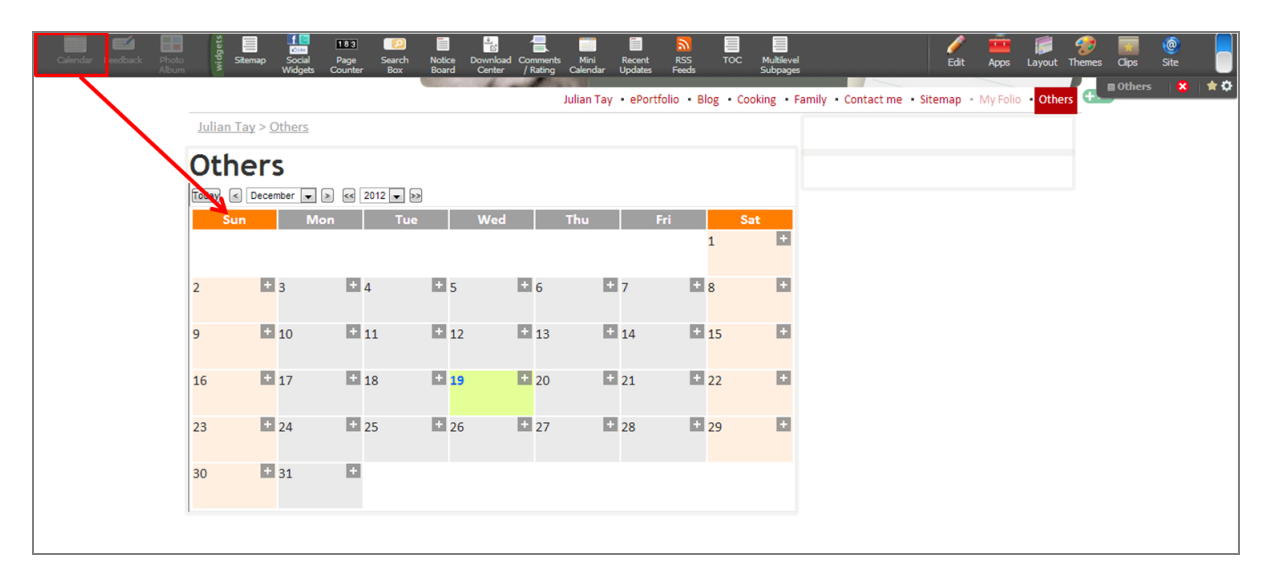

3. To add an event to a particular date, click the **Add** in icon.

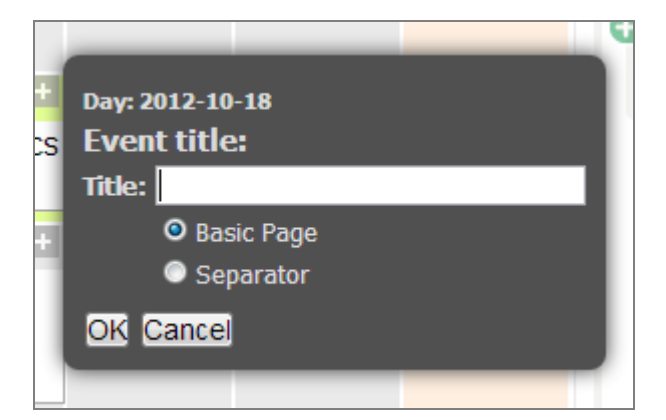

4. After an event is added to the **Calendar**, a web page for that particular event will be created.

5. To change the appearance of the **Calendar**, mouse over the **Calendar** to display the

**Settings in**  $\mathbf{8}$   $\mathbf{B} = \mathbf{1}$  **ign.** Click the **Options i**con to change the calendar format, type of display for multi-day events or activate RSS feed.

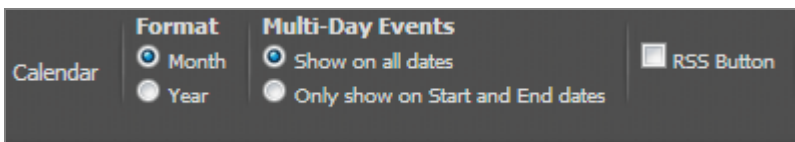

- 6. To align the application to the left, right, centre or stretch the width, click the corresponding **Alignment ELECT** icons to adjust the alignment.
- 7. To remove the **Event Calendar** from the webpage, click the **Delete** icon.

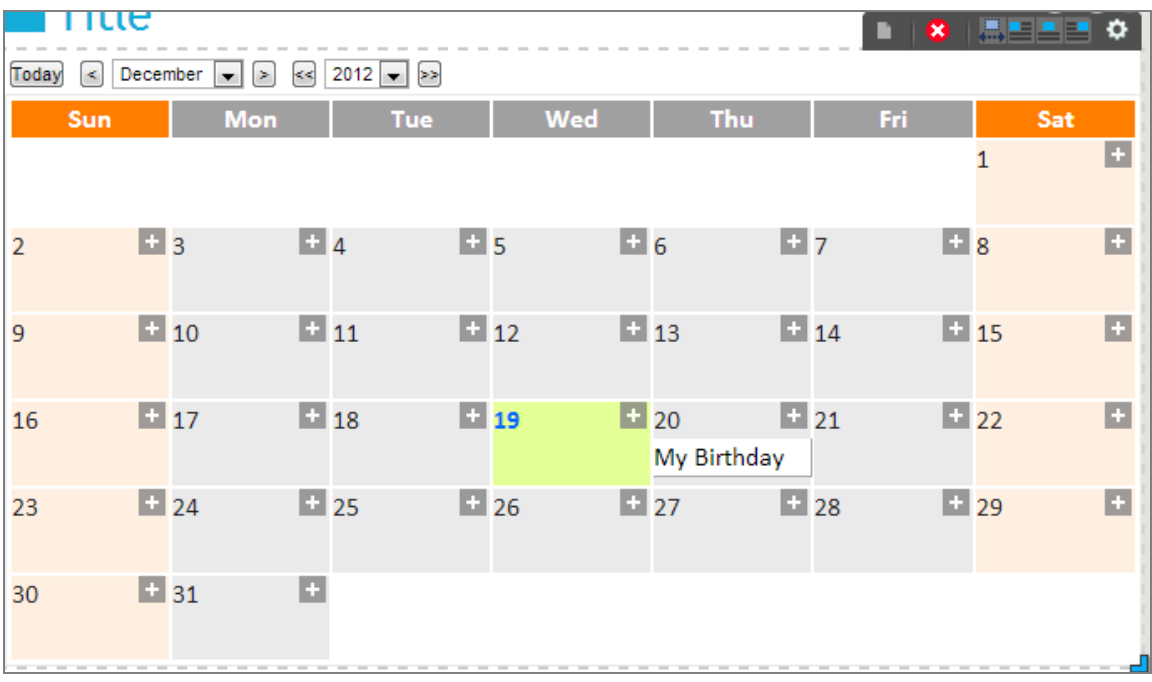

#### <span id="page-24-0"></span>**Feedback Form**

Use the **Feedback Form** to gather feedback on your website. *(Note: You are unable to insert the Event Calendar, Feedback Form and Photo Album into one web page. You have to create a webpage for each of these 3 applications.)*

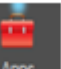

1. Click the **Apps** icon on the **Toolbar Menu** to display the applications on the left side of the **Toolbar Menu**.

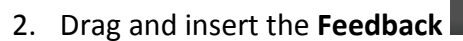

2. Drag and insert the **Feedback** icon into an empty space in a block of content.

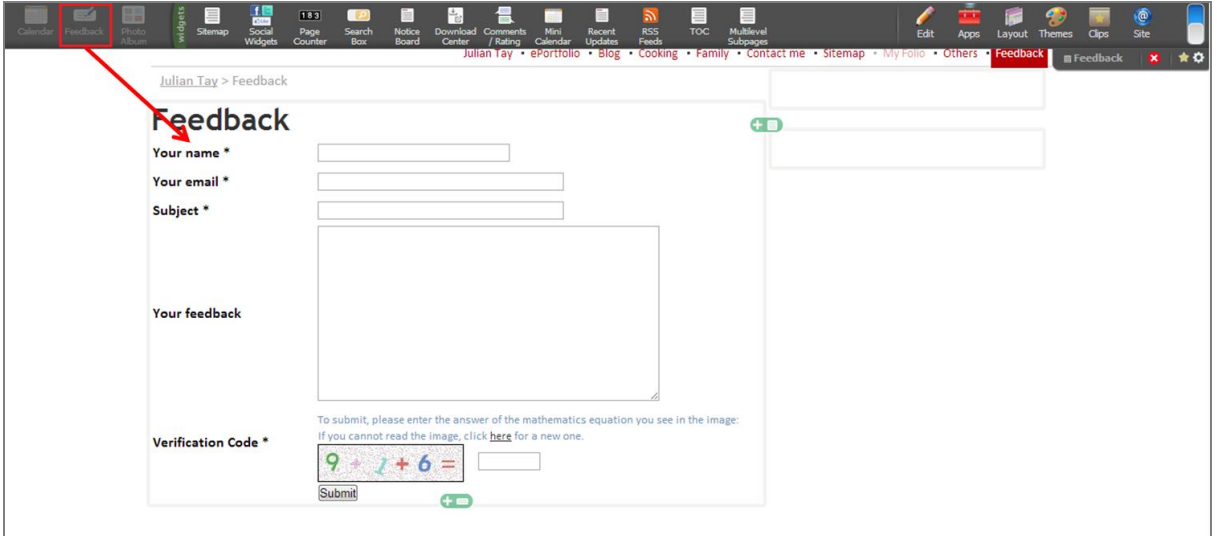

3. Mouse over the **Feedback Form** to display the **Settings** icon, and click the **Options** in icon to edit the fields and view the number of feedback.

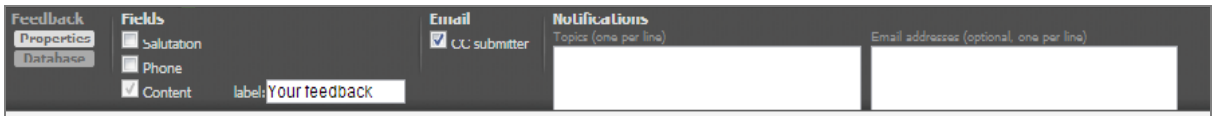

- 4. To align the application to the left, right, centre or stretch the width, click the corresponding **Alignment ELLE** icons to adjust the alignment.
- 5. To remove the **Feedback Form** from the webpage, click the **Delete** icon.

#### <span id="page-25-0"></span>**RSS Feeds**

The **RSS feeds** application allows your website to synchronise content from external URLs.

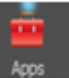

1. Click the **Apps** icon on the **Toolbar Menu** to display all the applications on the left side of the **Toolbar Menu**.

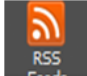

2. Drag and insert the **RSS Feeds** Feeds icon into an empty space in the block of content.

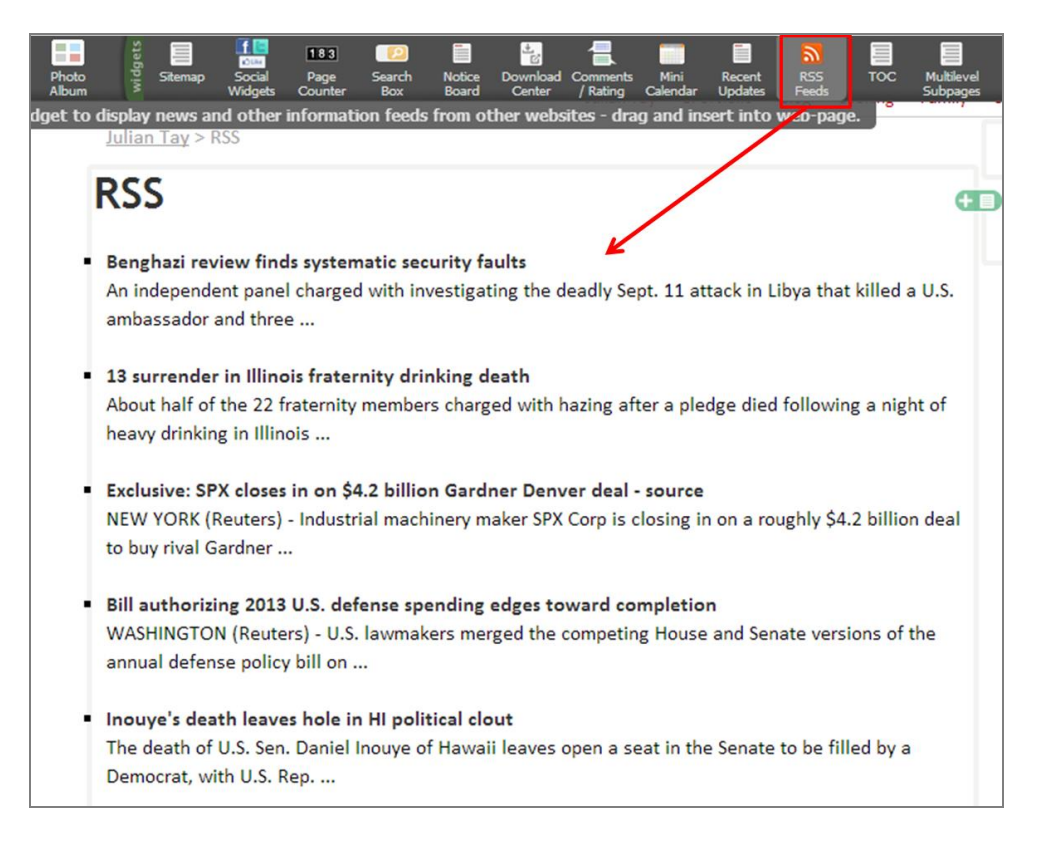

3. To change the URL where live feed is pulled from, mouse over the live feeds to display

the **Settings in the Settings in the Settings i**con. Click the **Options i**con to edit the URL

and number of items to be displayed.

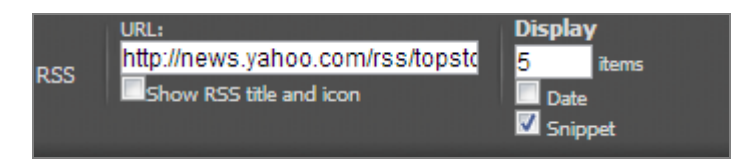

- 4. To align the application to the left, right, centre or stretch the width, click the corresponding **Alignment ELECT** icons to adjust the alignment.
- 5. To remove the **RSS** from the webpage, click the **Delete** icon.

## <span id="page-26-0"></span>**Download Centre**

content.

Use the **Download Centre** to upload documents for OPAL users to access and download the necessary attachments from the website.

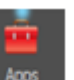

1. Click the **Apps** icon on the **Toolbar Menu** to display all the applications on the left side of the **Toolbar Menu**.

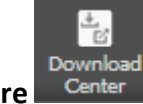

2. Drag and insert the **Download Centre Center** icon into an empty space in a block of

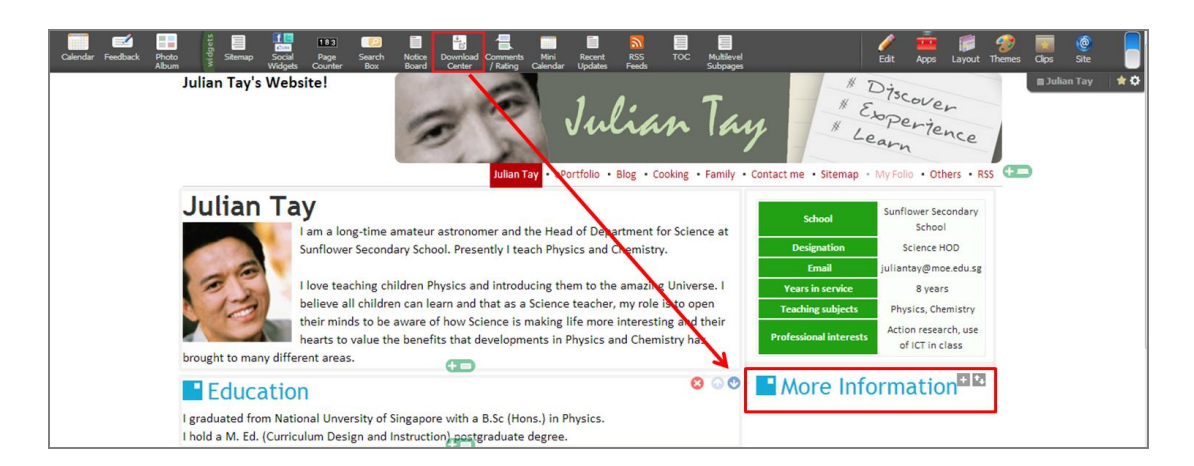

- 3. Click the **Add** icon to upload documents into the **Download Centre**.
- 4. A window will open. There will be 3 attachment options: a **Document/image/file, URL, HTML page.** Select one of the options. For example, if you want to upload an image, click the **Document/image/file** option.

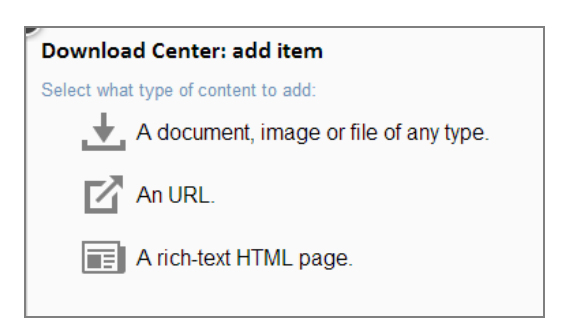

5. Type the title of the attachment in the **Title field**, click **Choose file** to browse the file from the computer.

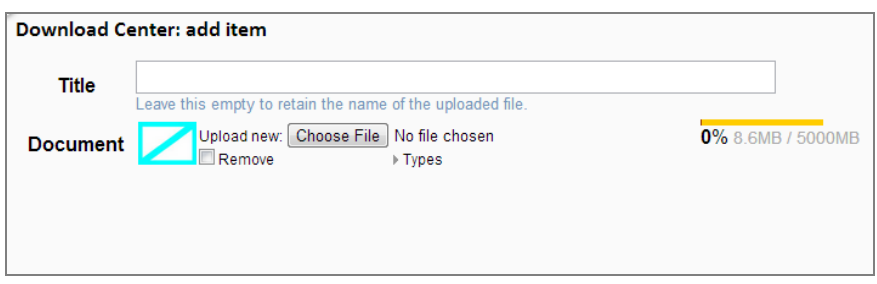

- 6. Click **Submit** and the attachment will be uploaded.
- 7. To rearrange the sequence of the attachments in the **Download Centre**, click the **Arrange items <b>in** icon located beside the Add<sup>1</sup> icon.
- 8. A window with a list of items will open. Drag the items to rearrange the sequence.

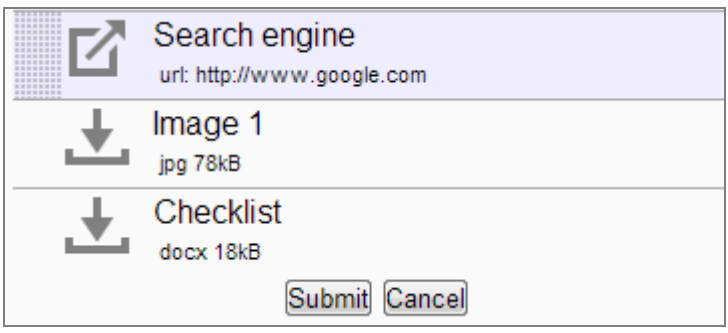

- 9. Click **Submit** once you are done rearranging the items.
- 10. To remove or edit an attachment from the **Download centre**, mouse over the

attachment to display the following tools:  $\mathbb{R}^3$   $\mathbb{R}^3$ . Click the corresponding icon to perform the action.

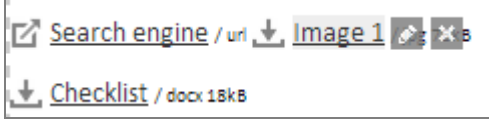

11. To change the title of the **Download centre** where all the attachments are located,

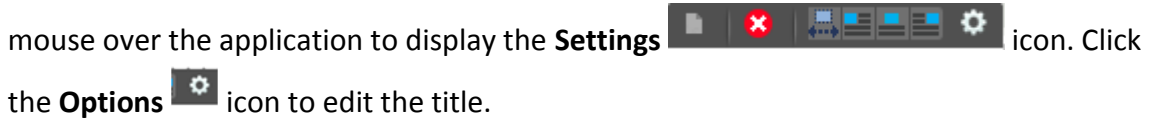

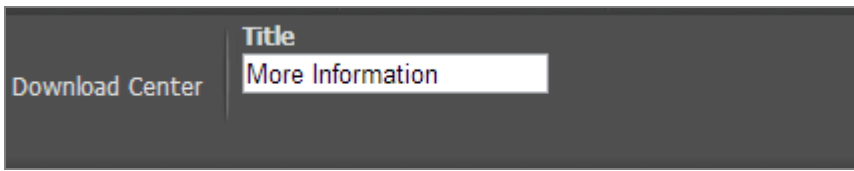

- 12. To align the application to the left, right, centre or stretch the width, click the corresponding  $\blacksquare$   $\blacksquare$   $\blacksquare$  icons to adjust the alignment.
- 13. To remove the entire **Download centre** from the webpage, click the **Delete** icon.

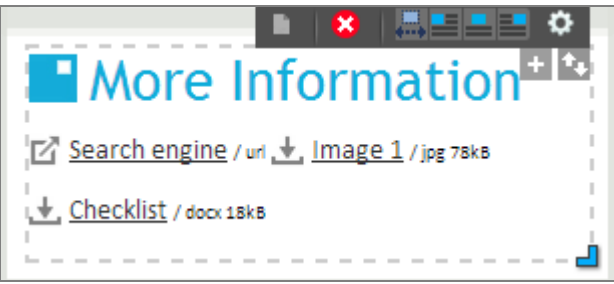

## <span id="page-28-0"></span>**Facebook feeds**

Besides RSS feeds, you can pull live feeds from your Facebook page and insert it into your website.

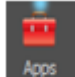

- 1. Click the **Apps** icon on the **Toolbar Menu** to display all the applications on the left side of the **Toolbar Menu**.
- 2. Drag and insert the **FB Feed** icon into an empty space in the block of content.
- 3. To change the **Facebook ID** or adjust the settings of the application, mouse over the application to display the **Settings tool. a tool. h s**

#### <span id="page-29-0"></span>**Voting Tool**

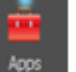

1. Click the Apps  $\frac{1}{4008}$  icon on the **Toolbar Menu** to display all the applications on the left side of the **Toolbar Menu**.

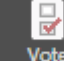

- 2. Drag and insert the **Vote** vote icon into an empty space in the block of content.
- 3. Click the **Pencil** icon to create a new voting box.
- 4. Click the **Create new** Create new button to create a new voting box.
- 5. Fill in the details and adjust the settings of the voting box.

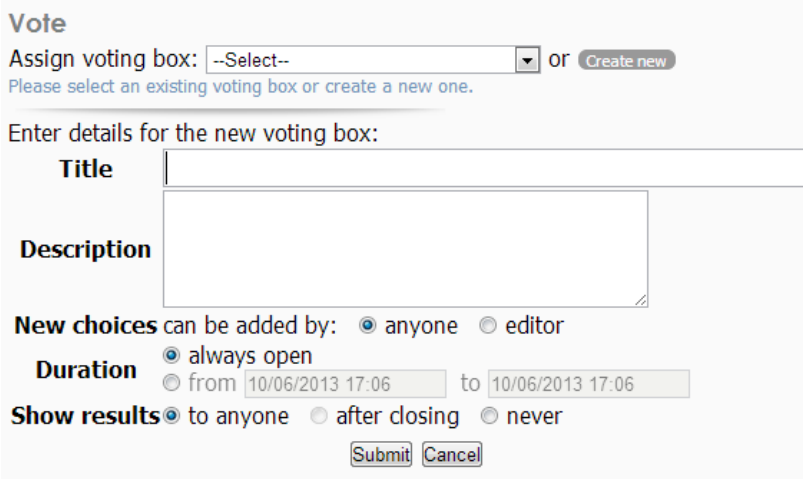

6. To add a choice to the voting box, enter the new choice in the **Add new choice** field.

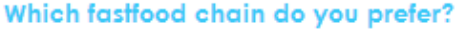

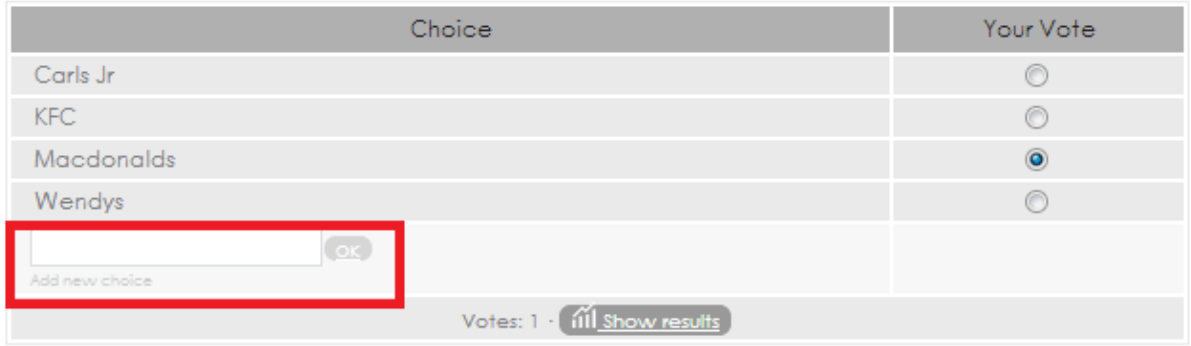

 $\mathcal{P}$ 

# <span id="page-30-0"></span>**Other Applications**

- 1. To insert other built-in applications, simply click the **Apps** icon on the **Toolbar Menu** to display all the applications on the left side of the **Toolbar Menu**.
- 2. Drag and insert the application icons into an empty space in the block of content.
- 3. To access the **Settings DEX**  $\mathbb{R}$  **ELET O** of each application, mouse over it to display the tool.

(*Note: Do remember to refresh the page or go to another webpage within the website to save the contents).*

## <span id="page-30-1"></span>**Website Properties**

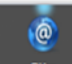

Click the **Site** icon on the **Toolbar Menu** to access the website properties that are

Setting

displayed on the left side of the **Toolbar Menu**:

#### <span id="page-30-2"></span>**Site Settings**

Under Site settings, you can activate **Drop-down lists for Subpages**, **Printable button**, **RSS feed** and insert **Google Analytics ID**.

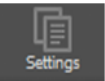

1. Click the **Settings** icon to access these settings and click the relevant

checkboxes.

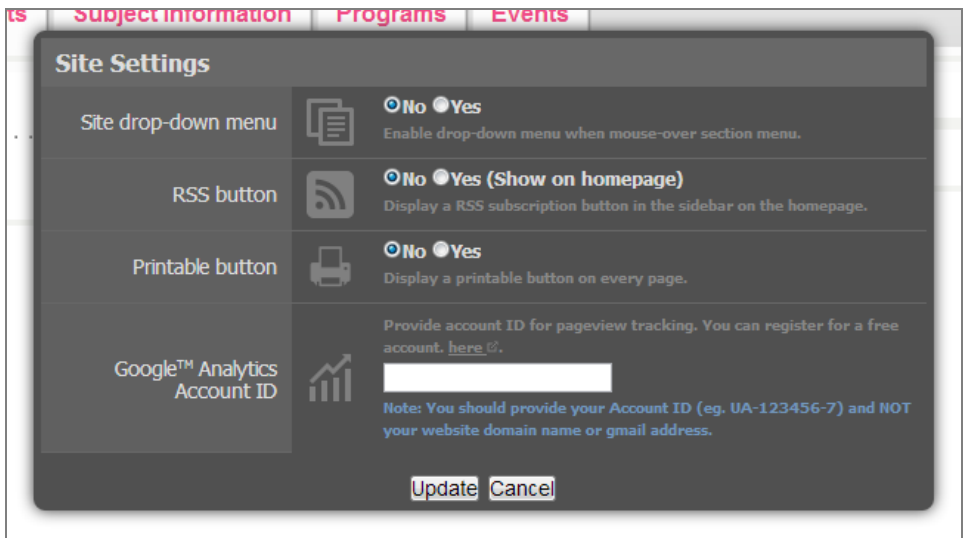

## <span id="page-32-0"></span>**Friendly URLs**

A **friendly [URL](http://www.techterms.com/definition/url)** is a Web address that is easy to read and includes words that describe the content of the web [page.](http://www.techterms.com/definition/webpage) This type of URL can be "friendly" in two ways - 1) it can help visitors remember the Web address, and 2) it can help describe the page to search [engines.](http://www.techterms.com/definition/searchengine)

The website has auto-generated friendly URLs, however, if there is a need to change the URL

of a web page, you can edit the URL by clicking the **Friendly URLs** Friendly URLS **icon**.

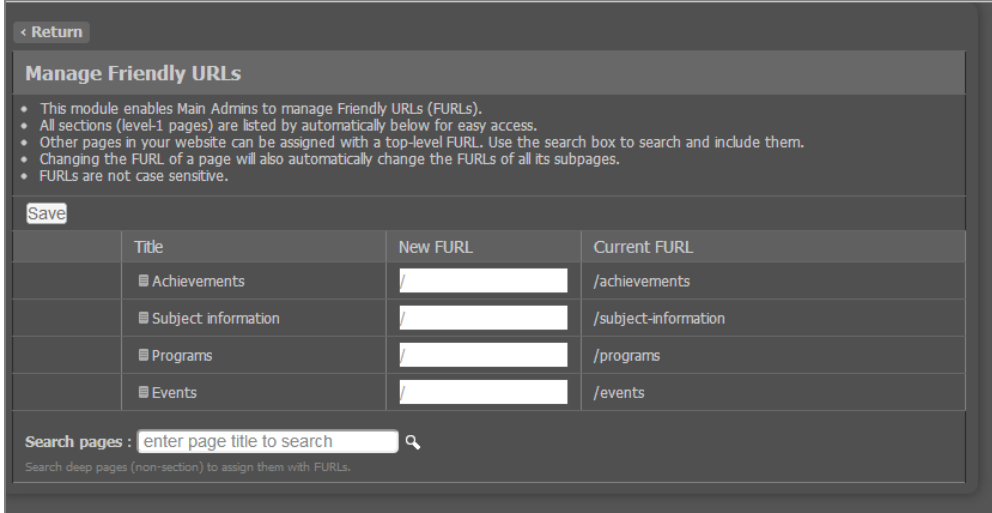

# <span id="page-33-0"></span>**Set Access (Subject Websites)**

The website main administrator has the ability to authorise website sub administrators to edit certain web pages.

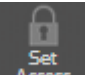

1. Click the **Set Access**  $\begin{array}{c} \overline{5}e\overline{1} \\ 6\overline{4}c\overline{c}e\overline{c} \\ 1\overline{c}e\overline{c} \\ 1\overline{c}e\overline{c} \\ 1\overline{c}e\overline{c} \\ 1\overline{c}e\overline{c} \\ 1\overline{c}e\overline{c} \\ 1\overline{c}e\overline{c} \\ 1\overline{c}e\overline{c} \\ 1\overline{c}e\overline{c} \\ 1\overline{c}e\overline{c} \\ 1\overline{c$ only applicable to **Subject Websites**.

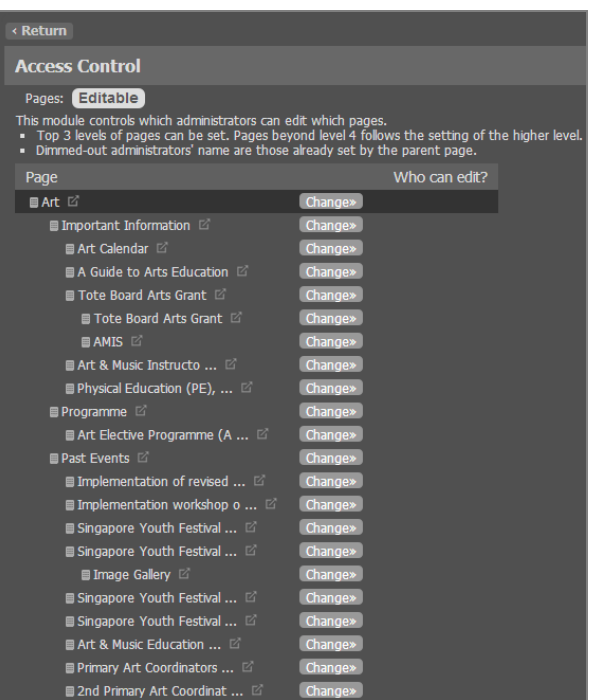

2. Click the **Change** Change» button that corresponds to the section of the website that you want to assign a website sub administrator to. A list of all the sub administrators assigned to the website will appear.

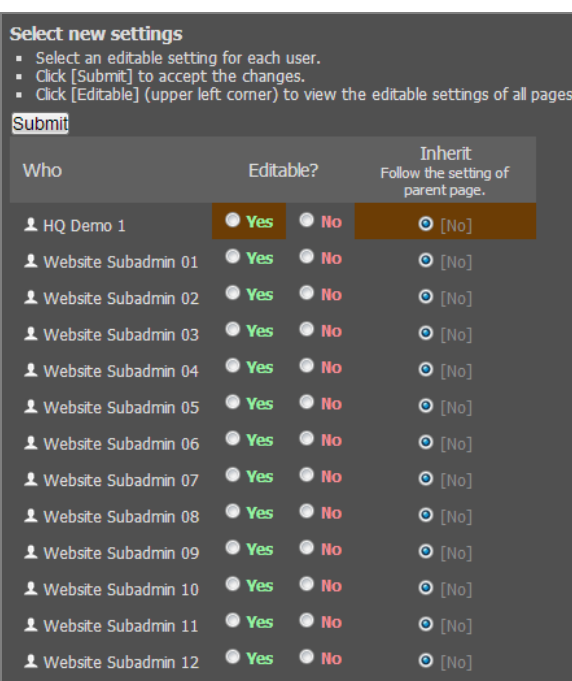

3. To assign a sub administrator to be able to edit the selected webpage, click the **Yes**  option corresponding to the sub administrator. Sub administrators who are allowed to edit the assigned webpages will be listed on the **Access Control** page.

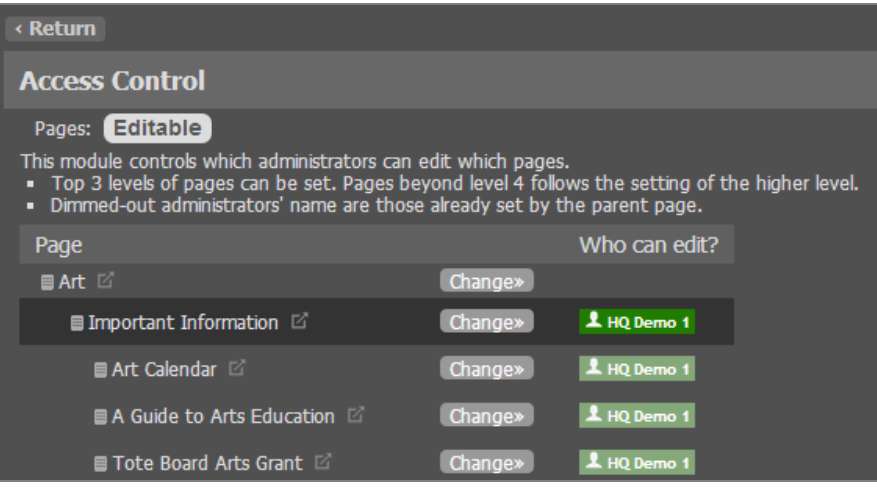

(*Note: Sub-administrators will automatically be able to edit any subpages under the webpage assigned to them. Main administrators have to disable the editablity of the subpages manually if they wish to prevent a sub-administrator from editing certain subpages. To do so, click the No option corresponding to the sub-administrator after selecting a subpage.)*

# <span id="page-35-0"></span>**Usage Quota**

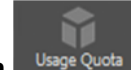

Click the **Usage Quota** icon to check the amount of disk space you have used on the website.

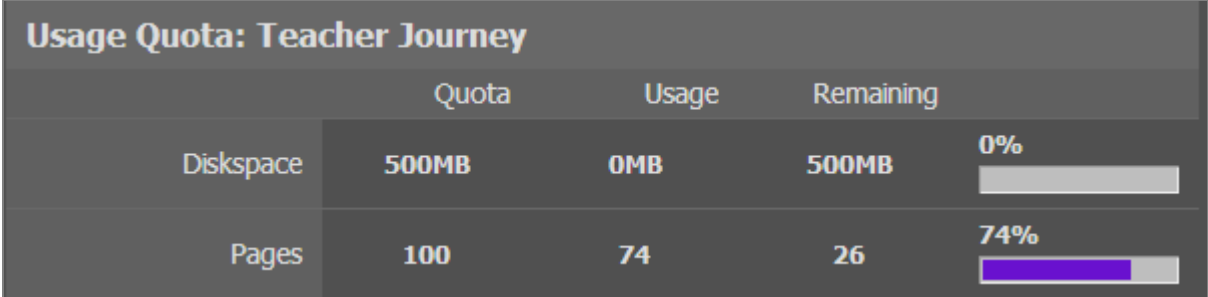